## 在 CCSv6 中创建一个基于 HalCoGen 的项目

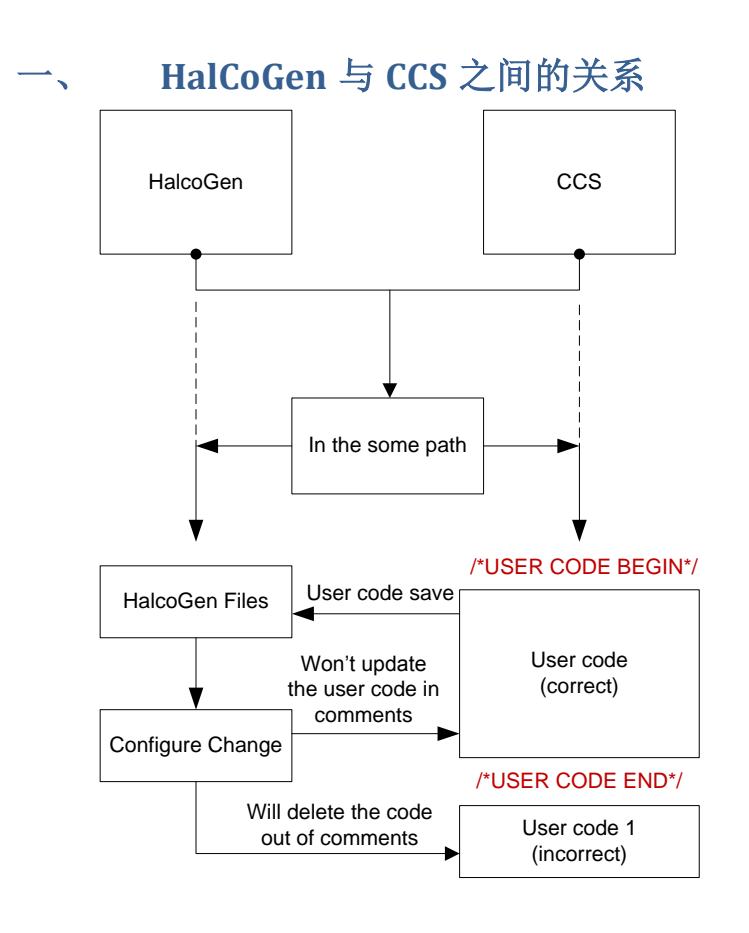

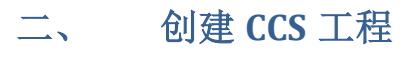

1. 启动 CCS, File->New->CCS Project,按下列对应项进行配置工程;

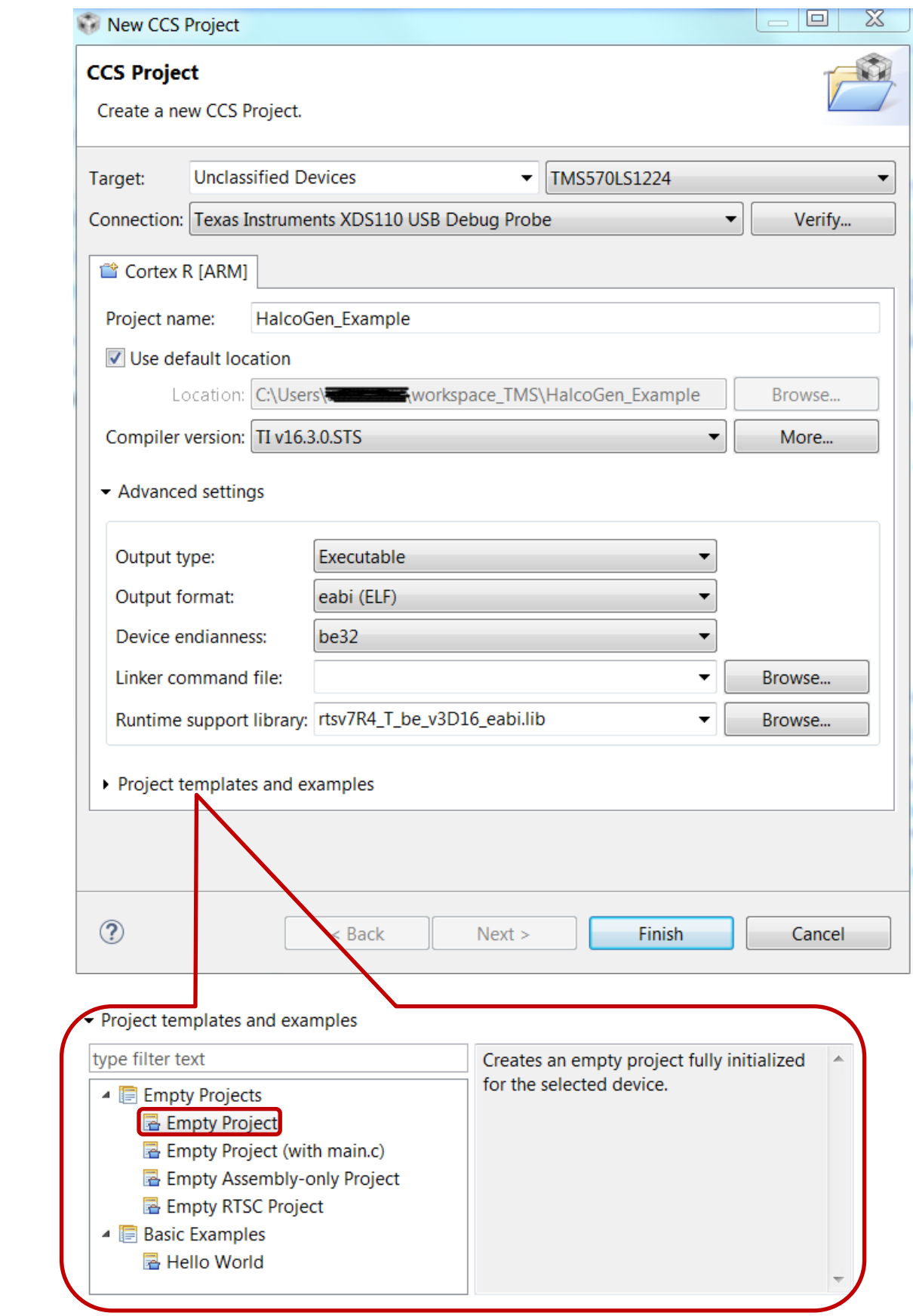

2. 点击 Finish,完成工程创建。该项目位于…/workspace\_TMS/HalcoGen\_Example 文件夹中。该工程目前为空工程。

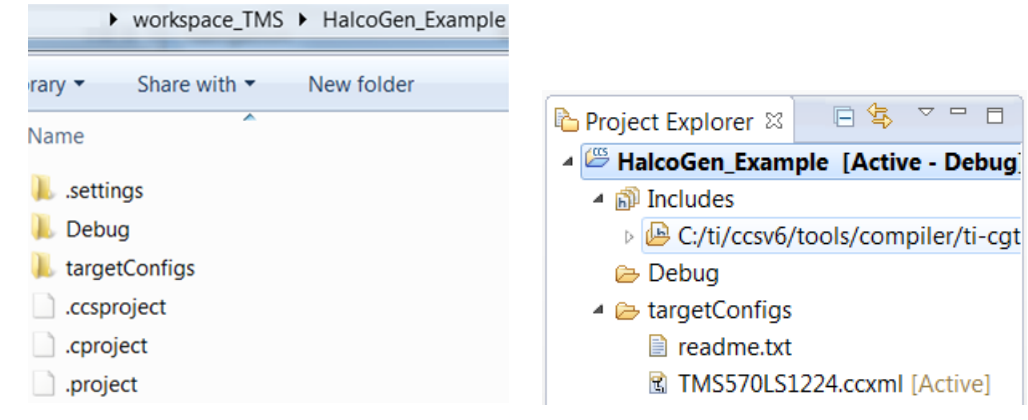

## 三、 创建对应的 **HalcoGen** 项目

CCS 项目创建后,即可在 CCS 目录中直接生成源代码的 HalcoGen 项目。

1. 启动 HalcoGen, File->New-> Project,按下列对应项进行配置工程;

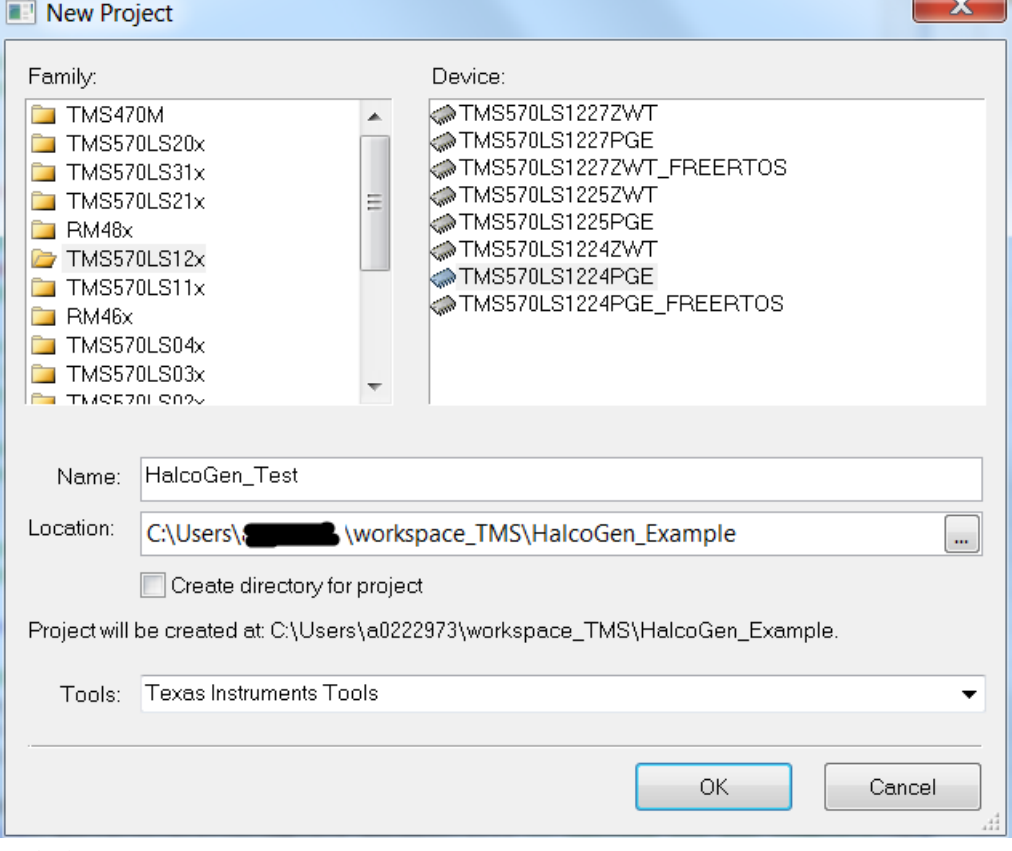

注意事项:

- ① 创建 HalcoGen 项目时,所选器件需与 CCS 项目中的器件一致;
- ② 创建的 HalcoGen 的项目名称最好与 CCS 的项目名称相同;
- ③ 创建的 HalcoGen 项目的 workspace 需跟 CCS 项目的 workspace 文件夹目录一 致: .../workspace\_TMS/HalcoGen\_Example。
- ④ 上图设置中,不勾选"Create directory for project"

## 四、 **HalcoGen** 生成代码

① HalcoGen 创建项目后,可以在缺省状态下直接生成代码。File->Generate Code F5

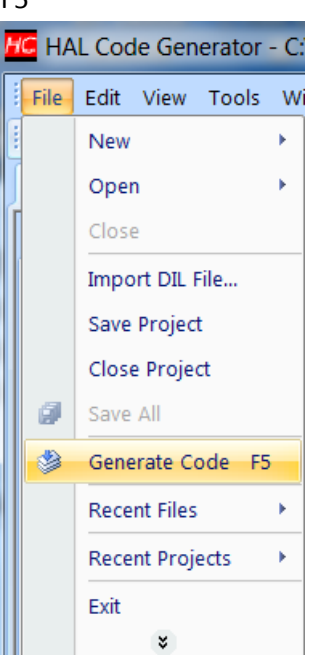

② 生成代码后,观察 CCS 中的工程,可发现 HalcoGen 所生成的源文件已经全部 自动添加到 CCS 项目中。

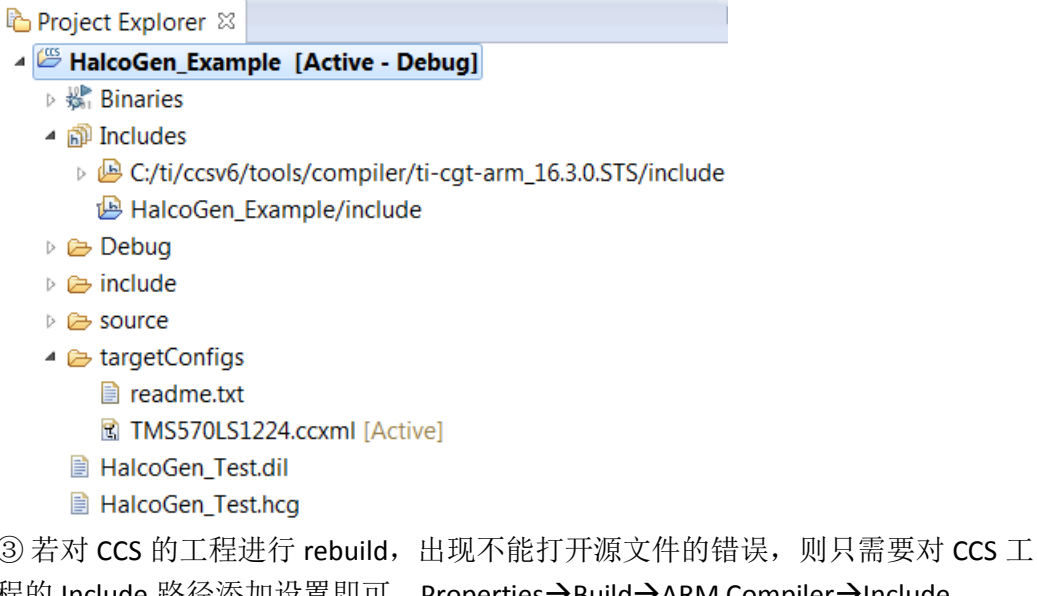

棍的 Include 路径添加设置即可。Properties→Build→ARM Compiler→Include Options 中添加查找路径"\${PROJECT\_LOC}/include"

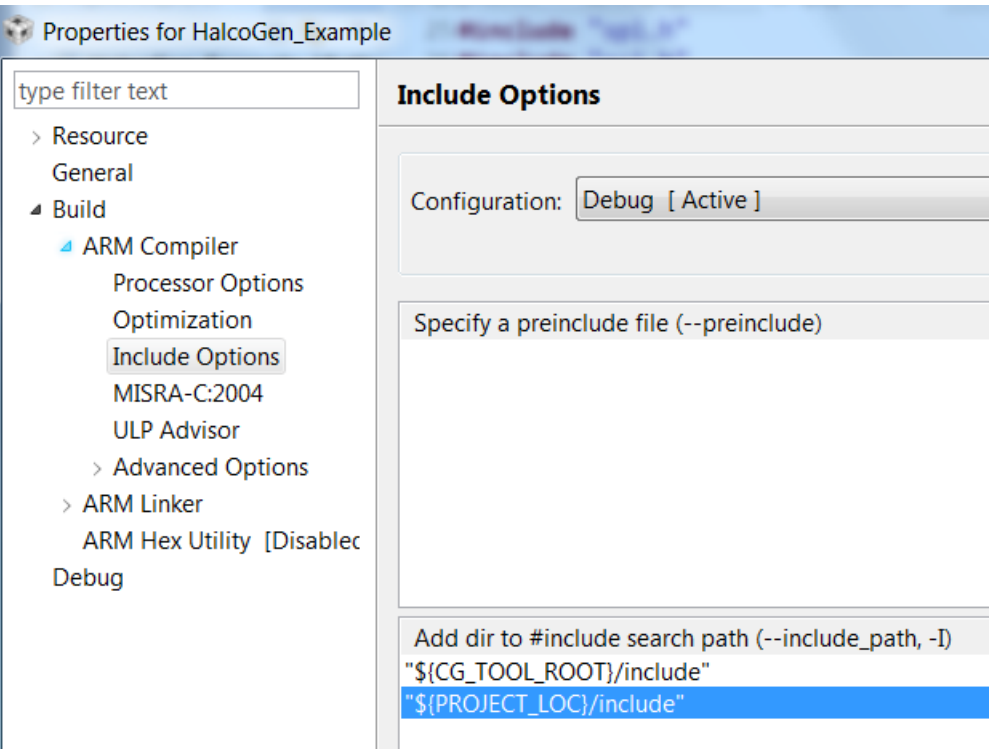

## 五、 **HalcoGen** 和 **CCS** 项目在不同开发环境中实现快速叠代

完成以上步骤,既可以通过HalcoGen和CCS来改变同一个项目,并且能够实现不丢失CCS开 发环境中编辑内容的情况下对HalcoGen重建代码,但前提必须是在CCS中编辑的内容需放 置在指定的用户代码区域内,即由HalcoGen生成的用户代码注解中。

/\* USER CODE BEGIN \*/ /\* USER CODE END \*/

注:该注解需是由 **HalcoGen** 自动生成的,自写无效。